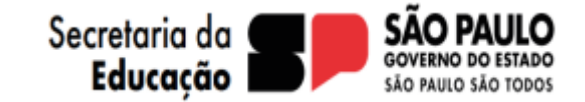

# Inscrição para Atribuição de Classes e Aulas 2024

Análise de Recursos

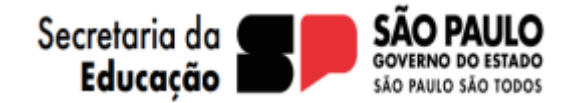

A análise de recurso para o processo de Atribuição de Classes e Aulas 2024, está disponível na Secretaria Escolar Digital – SED em<https://sed.educacao.sp.gov.br/> .O usuário deve fazer o *login* utilizando o RG e senha.

SECRETARIA DA EDUCAÇÃO DO ESTADO DE SÃO PAULO **Secretaria Escolar Digital** 

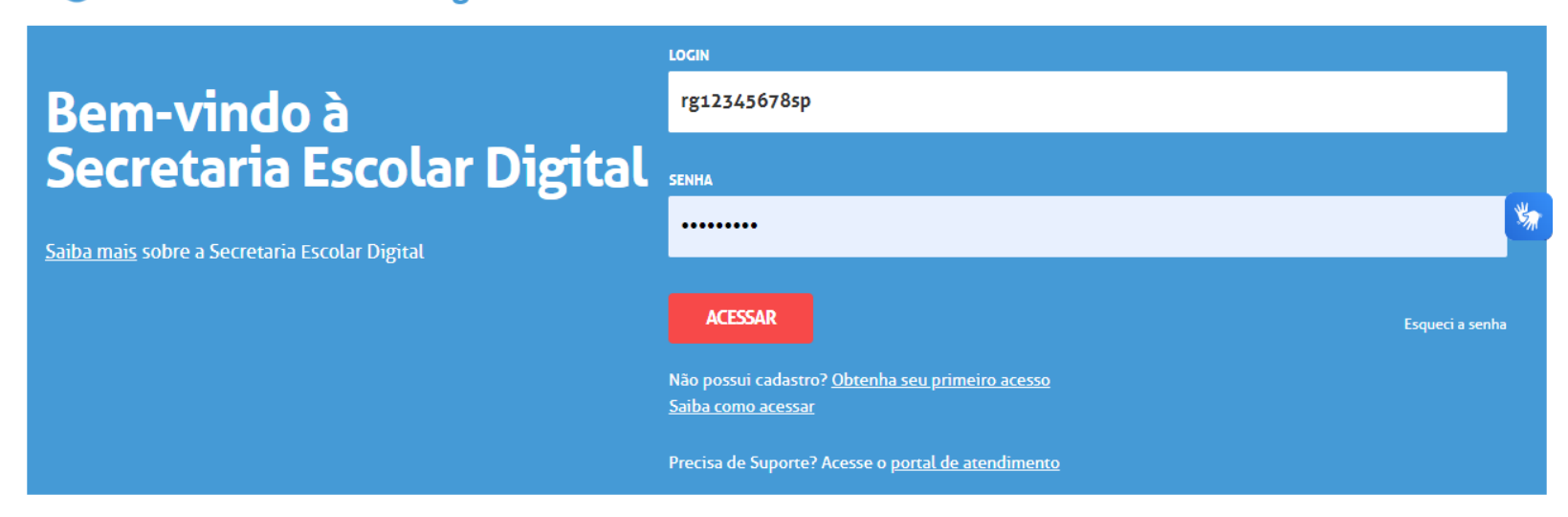

• Importante: No campo *login* deve ser inserido RG+(números do rg)+UF, por exemplo: rg12345678sp

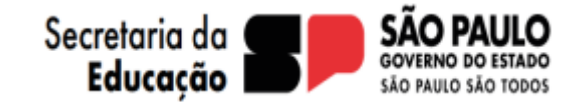

• Caso o usuário esqueça a senha, basta clicar em "esqueci a senha" na tela de login e indicar que é Servidor da Rede Estadual.

SECRETARIA DA EDUCAÇÃO DO ESTADO DE SÃO PAULO<br>Secretaria Escolar Digital

## Esqueci a Senha

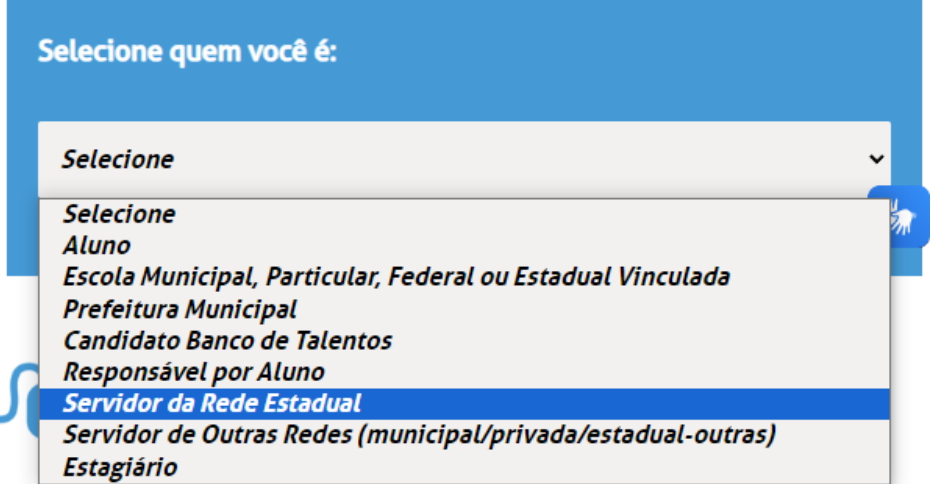

### **Esqueci a Senha**

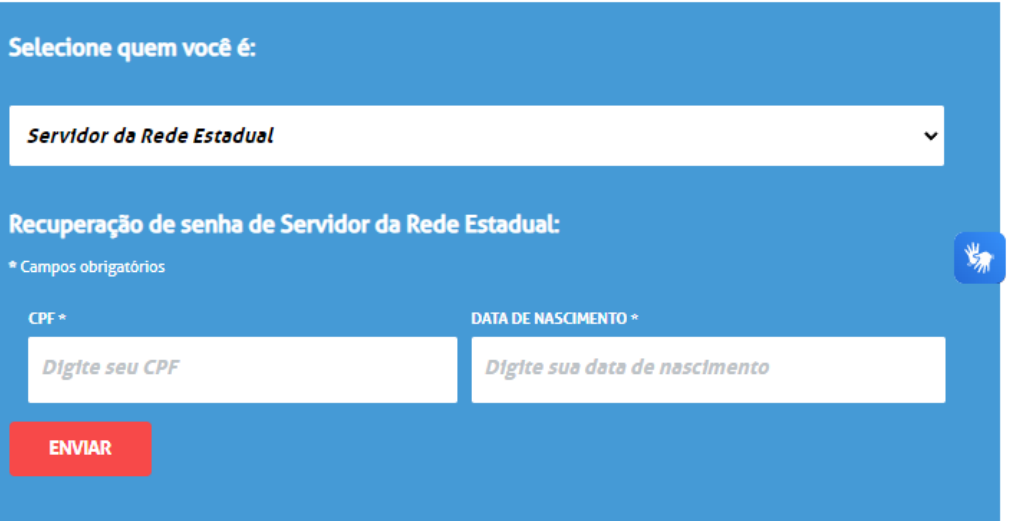

Será enviado um e-mail com o link de recuperação de senha.

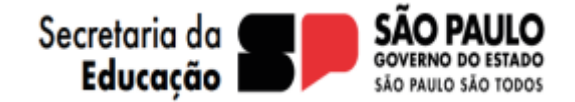

#### SECRETARIA DA EDUCAÇÃO DO ESTADO DE SÃO PAULO JO Secretaria Escolar Digital

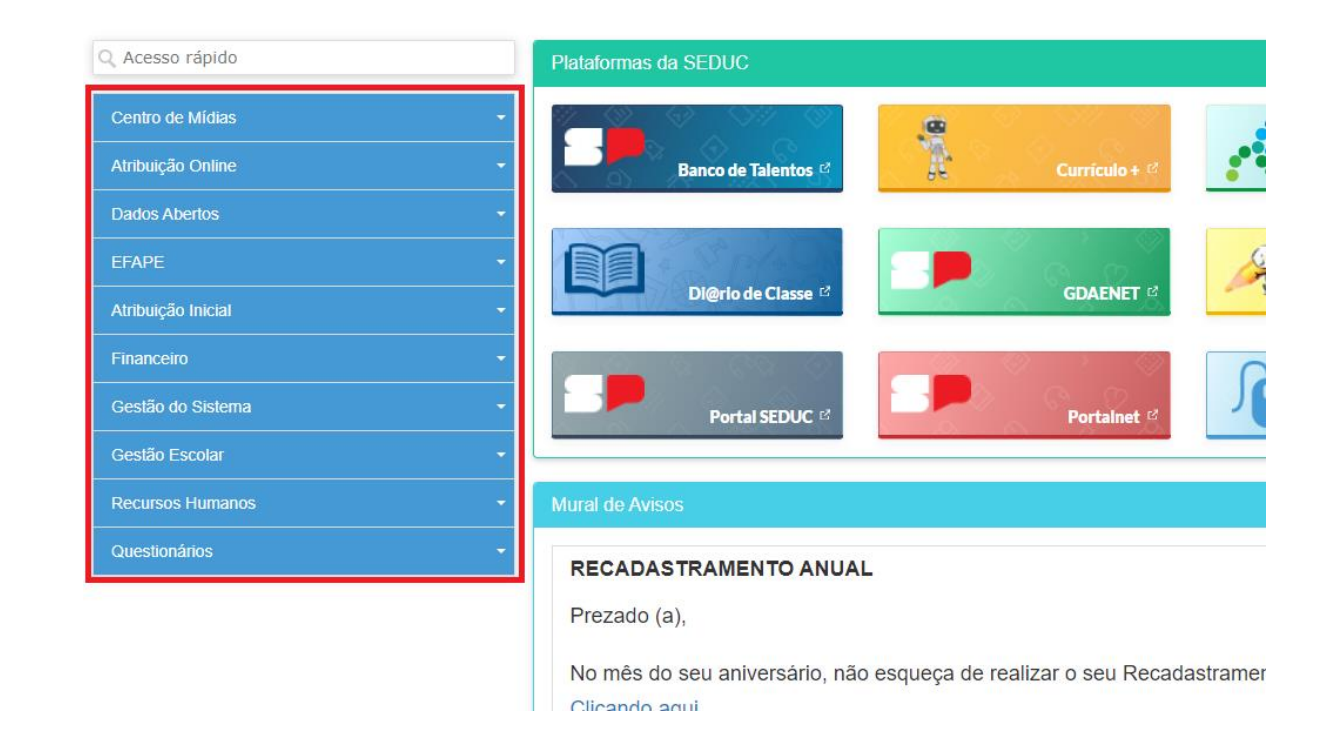

- Observe as funcionalidades da SED no menu do lado esquerdo da tela;
- As funcionalidades presentes são habilitadas de acordo com o perfil de usuário;
- O usuário deverá acessar a SED com o perfil de **Diretor de Escola/COE , e Comissão de Atribuição** para realizar a **Análise de Recursos** das inscrições.

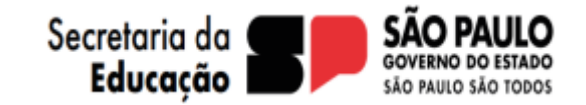

- A funcionalidade Recurso está disponível dentro da funcionalidade Administrativo;
- Ou seja, clique em **Atribuição Inicial**, em seguida, **Administrativo**, e na opção **Recuso;**
- No menu está disponível a funcionalidade **Pontuação**, aonde é possível realizar as alterações após análise de **Recurso**.

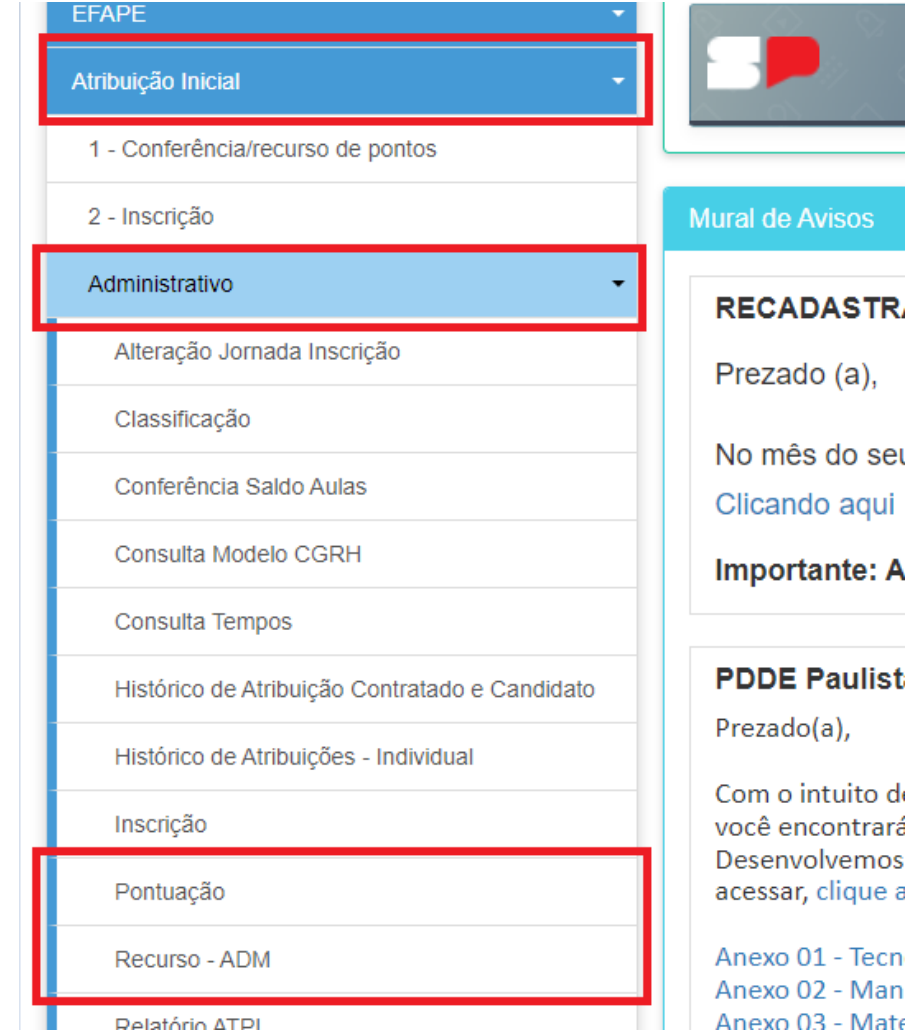

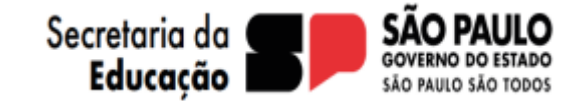

- Os perfis de Diretor de Escola e Coordenador de Organização Escolar (COE) visualizará todos os recursos de sua Unidade Escolar;
- Os perfis de Comissão de Atribuição visualizará todos os recursos de sua Diretoria de Ensino;
- Importante: mesmo no período de análise das Unidades Escolares a Comissão de Atribuição poderá acompanhar os deferimentos/indeferimentos realizados pelas Unidades Escolares.

## **Recurso**

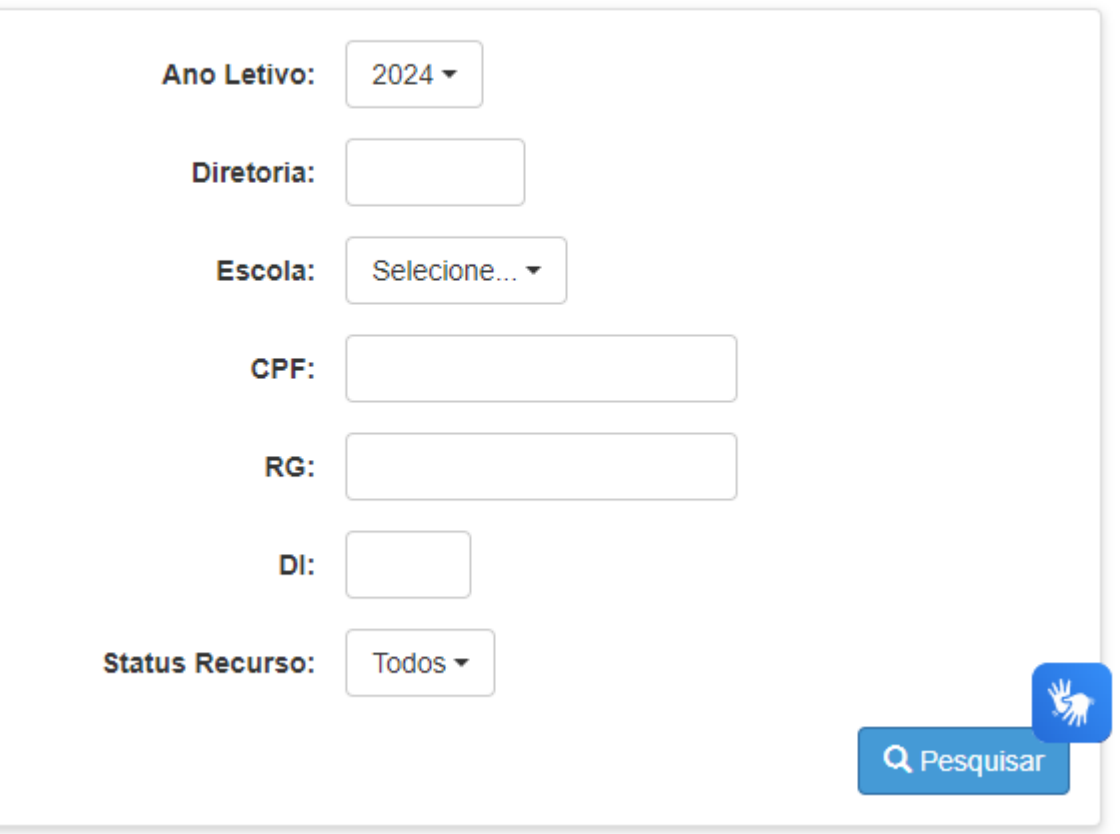

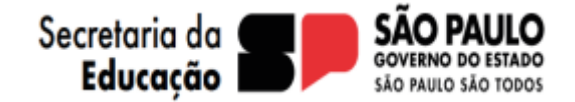

• Após a pesquisa será possível ver todos os Recursos cadastrados na Unidade Escolar e Diretoria de Ensino;

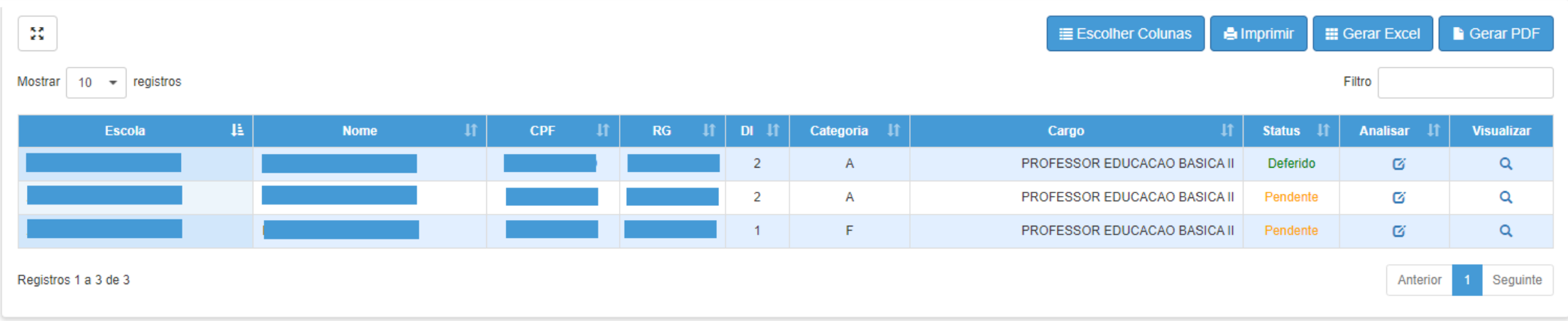

• A análise individual está disponível na coluna *Analisar.*

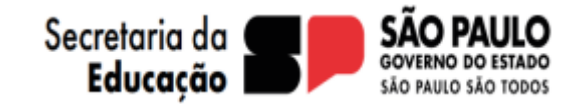

- Após clicar em analisar, os detalhes do Recurso serão apresentados;
- Aqui será possível Deferir ou Indeferir o pedido de Recurso. Em caso de deferimento o item recursado deverá ser alterado.
- Em casos de formação curricular a alteração é realizada no **Portalnet;**
- Em casos de Pontuação a alteração é realizada no menu **Pontuação;**
- Em caso de dados pessoais a alteração é realizada no **Portalnet.**

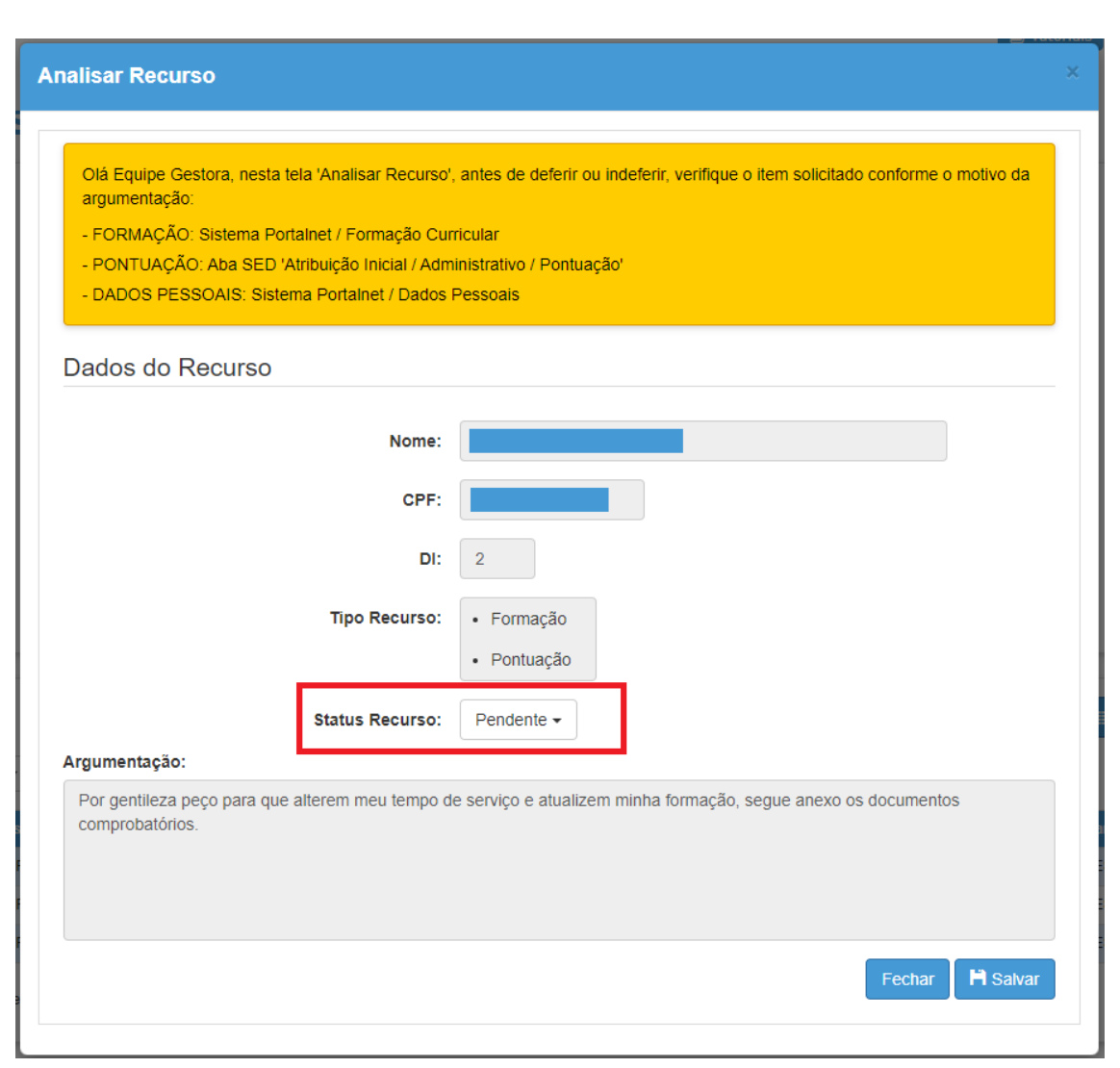